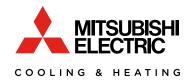

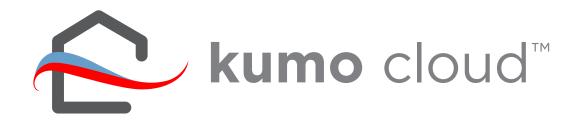

# OPERATION MANUAL/INSTALL GUIDE FOR INSTALLER 2.6

# **Contents**

| kumo cloud' 1                              |
|--------------------------------------------|
| Quick Setup1                               |
| Get Started2                               |
| Download the App2                          |
| Create an Account2                         |
| Install3                                   |
| Connect a New Site 4                       |
| Find Installer Settings4                   |
| Create a New Site5                         |
| Connect the Site to the Wireless Network 6 |
| Add Indoor Units 6                         |
| Add Unit6                                  |
| Basic Settings6                            |
| Enable Changeover Group7                   |
| Finish Setup9                              |
| Save Unit Settings9                        |
| Test Run                                   |
| Transfer to Owner                          |
| More Settings12                            |
| Advanced Indoor Unit Settings13            |
| Accessories14                              |
| Add Accessories14                          |
| Add Wireless Sensor15                      |
| Kumo Station18                             |
| Add kumo station Accessory19               |
| Backup Heater - 2nd Stage20                |
| Backup Heater - 3rd Stage2                 |
| Dehumidifier22                             |
| Humidifier23                               |
| Ventilation24                              |
| Airflow for Static Pressure29              |

| First Generation Wi-Fi Interfaces |
|-----------------------------------|
| Install27                         |
| Add Unit27                        |
| Name a Zone28                     |
| Manual Setup29                    |
| Maintenance 30                    |
| Faults/Error Codes30              |
| Access Unit Settings32            |
| Add Unit33                        |
| Delete Unit33                     |
| Check Signal33                    |
| Adjust a Setting34                |
| Firmware34                        |
| Terms and Definitions 35          |
| FAQs                              |

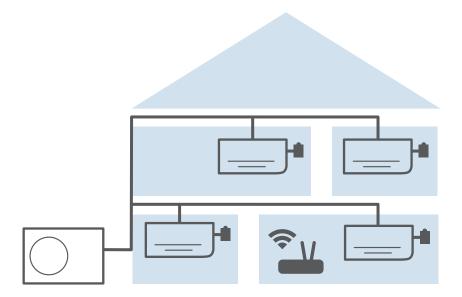

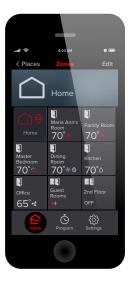

### kumo cloud™

The *kumo cloud*™ app works with the Mitsubishi Electric Wireless Interface to enable remote control of Mitsubishi Electric Cooling and Heating from a smart phone. It can be used as the only controller or with other local controllers, such as the hand-held remote included with MSZ wall units.

# **Quick Setup**

- 1. **Install** outdoor and indoor units. Connect a PAC-WHS002WF-1 Wireless Interface to the CN105 connector for each indoor unit. Only a professional should complete installation to prevent electric shock or personal injury. See *install page 3*.
- 2. The home *wireless network* should already be set up. Note the network name and password.

| Network name: |  |
|---------------|--|
| Password:     |  |

- 3. Use the kumo cloud app to Connect a New Site. See page 4.
- 4. Add each indoor unit and adjust settings if needed. See page 6.
- 5. Use the app to send an email to *Transfer Ownership* to the owner. See *page 11*. For daily-use, including changing the temperature, see the *kumo cloud Owner in the Operation section of Manual: meus1.mylinkdrive.com/item/PAC-USWHS002-WF-1.html*

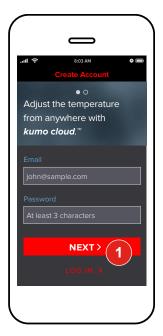

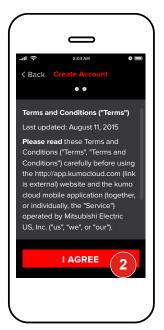

### **Get Started**

### **Download the App**

Visit *kumocloud.com*. Locate the link to download the app from the App Store<sup>sM</sup> or Google Play.<sup>™</sup>

The app is available for iPhone  $^{\circledR}$  5 and newer running iOS 9.0 and newer and Androids running Android  $^{\intercal}$  4.4 and newer.

### **Create an Account**

- The Create Account screen displays when the app is launched for the first time. Type an email address, enter a password and touch *Next*.
- Review the *Terms and Conditions* and tap *I Agree.* kumo cloud remains logged-in, unless Logged out by tapping Settings, My Account and Log out.

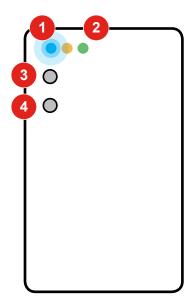

### Install

Only a professional should complete installation to prevent electric shock or personal injury. *Outdoor and indoor units* should already be installed. Make sure a *wireless network* is set up with a live Internet connection. In new construction, this may be a temporary network. The homeowner may switch networks later.

Connect a Mitsubishi Electric *Wireless Interface* to the CN105 connector on each indoor unit. See the *Installation/Instruction Manual* and *Compatibility Chart* in 'Operation' section: meus1.mylinkdrive.com/item/PAC-USWHS002-WF-1.html

Four quick, blue flashes indicate **Bluetooth LE configuration mode.** The interface is ready to connect using the App.

Three slow, blue flashes repeat after *Connection is complete*.

- 2 The green light glows when power is connected.
  - No further hands-on work with the interface is needed. It will change to wireless network mode to automatically check for firmware updates during set up.
- If needed, use the *configuration button* to switch from wireless network mode back to Bluetooth LE configuration mode. Push, hold 5 seconds and release.
- In special cases, technical support may suggest a factory reset. Push and hold the **factory reset button** until the amber LED turns on (about 5 seconds), then release in order to revert back to factory firmware. In order to revert back to factory firmware **and** erase all user settings, push and hold the **factory reset button**. Wait until the amber LED turns on and then begins to blink (about 8 seconds), then release the button.

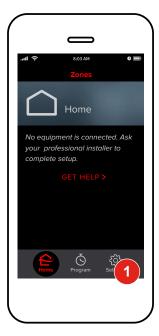

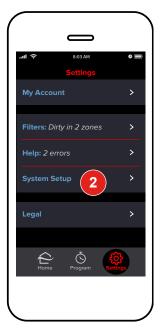

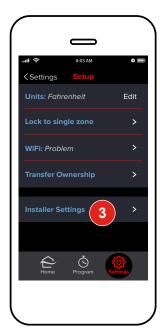

If using first generation, Wi-Fi Interfaces (PAC-WHS01WF-E), skip to first generation interfaces page 24. Otherwise, continue below.

### **Connect a New Site**

Before connecting a new site make sure the smart phone has **Wi-Fi and Bluetooth** turned on and a working Internet connection. *Connecting a New Site* and *Adding Indoor Units* must be done on site. *Transfer to Owner* and setting *Advanced Settings* may be done remotely.

### **Find Installer Settings**

- 1 Tap **Settings**.
- Tap System Setup.
- 3 Tap Installer Settings.

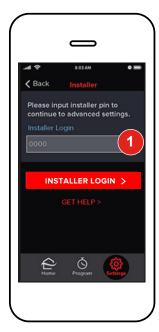

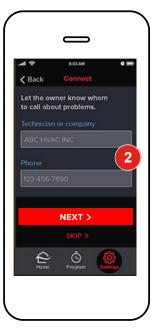

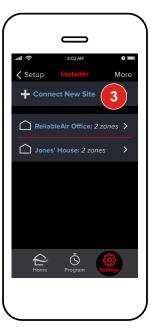

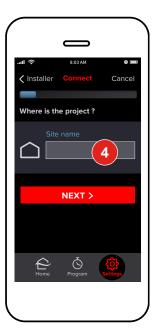

*kumo cloud* assumes the local network is using common WPA2-PSK (AES) security. It will not connect to unsecured networks.

### **Create a New Site**

- 1 Enter installer pin to proceed to advanced settings. *The Installer Pin is 9999.* Tap *Installer Login.*
- Enter your **Contact Information**. This will make it easy for the owner to **Call** if the equipment reports an error. Tap **Skip** if you do not wish to input information. Tap **Next** to proceed. If there are no sites currently connected proceed to **Step 4**.
- Tap Connect New Site.
- 4 Enter a unique Name for the job site, such as Jones House or Dr. Smith's Office. Tap Next.

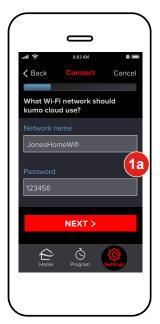

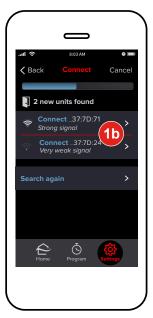

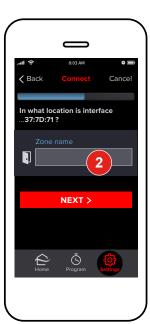

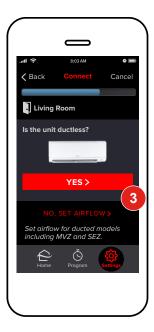

### **Connect the Site to the Wireless Network**

kumo cloud assumes the local network is using common WPA2-PSK (AES) security. It does not connect to unsecured networks.

Enter the **Name** and **Password** for the local wireless network. This field is case-sensitive so be sure that all lower-case and capital letters are entered accurately. Tap **Next**.

# **Add Indoor Units**

The app displays the Bluetooth signal from Wireless Interfaces plugged into indoor units near to the smart phone. The signal generally reaches beyond the size of most rooms in residential spaces. After units are added the connection switches to the wireless network.

### **Add Unit**

- Tap **Connect...** The signal strength shows which Wireless Interface is closest. Standing a few feet from the unit will show the strongest signal. Alternatively, note the MAC address printed on the back of each Wireless Interface and the planned locations before installing them.
- 2 Enter a **Name** for the location for that indoor unit, such as *Living Room* or *Master Bedroom*. Tap **Next**.
- The app will read capabilities from the indoor unit and may display this screen. Choose **Yes**, or **No**, **Set Airflow** according to the unit model. If this screen doesn't appear, airflow/static pressure doesn't apply, or must be set using dip switches as shown in the indoor unit installation manual. See **page 22** to Set Airflow.

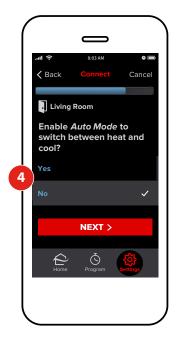

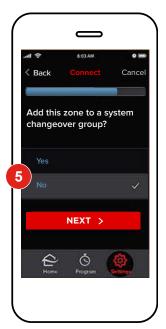

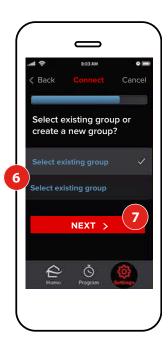

### **Enable Changeover Group**

Determine whether this unit should be grouped with other units in the users home.

- Select Yes to enable Auto Mode. Enabling **Auto Mode** allows the new unit to regulate its **heating** and **cooling** without the direct interaction of the user. The unit will be able to operate automatically within a range of selected temperature values. **Tap Next**
- Select Yes to add this zone to a system changeover group. A **Changeover group** can be used to coordinate the heating and cooling demands of indoor units connected to the same outdoor unit. This feature, specific to some MXZ systems, allows *kumo cloud* to manage the mode of the outdoor unit based on the conditions and priorities of zones within the same **changeover group**. If you tap No, the zone will operate independently. Skip to **Finish Setup**. See **page 9**. Tap **Next**.
- 6 Choose if you would like to add this site to an existing **Changeover Group** or create a new **Changeover Group** that includes this site.
- Tap **Next.** If you have chosen to select an existing group, skip to **Step 10**. on the next page.

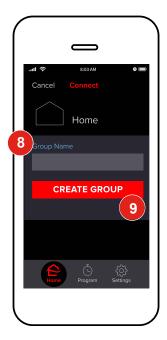

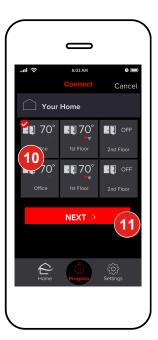

- 8 Select input field and input desired *Group Name*.
- Tap Create Group to proceed.
- Here, the recently created/desired *Changeover Group* is displayed as selected. Confirm this selection.
- Tap **Next** to continue.

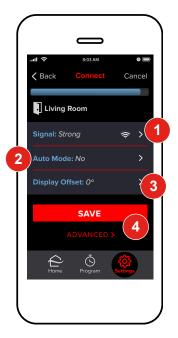

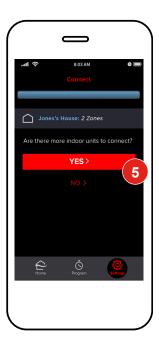

# **Finish Setup**

### **Save Unit Settings**

- The name of the newly added unit is listed here. The signal strength shown is the wireless network connection between the Wireless Interface and the local wireless router. If there is a *Very Weak Signal* or *No Signal*, consider relocating the wireless interface, relocating the router or adding a repeater. The Wireless Interface signal generally reaches beyond the average size of a home without interference or obstructions.
- Enabling **Auto Mode** allows the new unit to regulate its *heating* and *cooling* without the direct interaction of the user. The unit will be able to operate automatically within a range of selected temperature values.
- Many applications will not require any additional settings. If desired, tap **Display Offset** or **Advanced** to customize settings further. For more detail see (advanced setting) page 20.
- 4 Tap **Save**.
- If there are more indoor units, tap **Yes.** Repeat the steps beginning on **page 6** for each unit until they are all added.

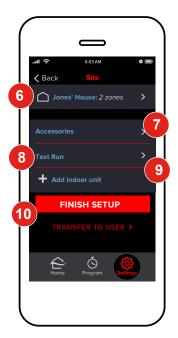

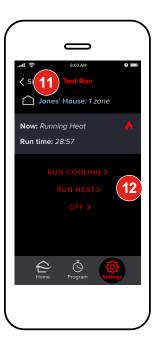

- Zones
  - These are the **Zones** that are now included in this site. This will include the **Zones** that have recently been created. Tap this option in order to inspect these **Zones**.
- Accessories
  Tap Accessories in order to add devices to site including Wireless Temperature and Humidity
  Sensor (Wireless Sensor) backup heater, humidifiers, dehumidifiers, ventilation units, etc. See
- 8 Test Run

  A *Test Run* can be performed in order to insure that the site and its units are running correctly.
- 9 Add Indoor Unit
  Tap Add Indoor Unit to connect more indoor units. See Page 6.

Accessories, Page 14 for more information.

10 Finish Setup

Tap *Finish Setup* in order to end the installation. This option allow the installer to retain control of the unit in cases where there is more to setup at a later time. To end setup and transfer control of the system to a homeowner, Tap *Transfer to Owner*.

# **Test Run**

- 8 If desired, choose Test Run.
- Tap **Run Cooling** and **Run Heat** to run all the indoor units. Follow directions in the indoor units' installation manuals. Equipment will run until turned **Off** or up to two hours.
- 12 Tap Site when finished with the test run to return to the previous screen.

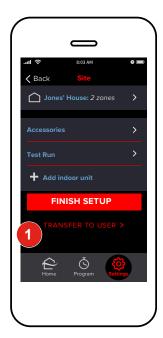

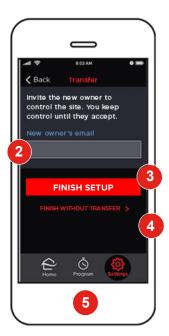

# **Transfer to the Owner**

- Tap *Transfer to User* to give the end user control of system.
- Enter the New Owner's email.
- Tap *Finish Setup.* An email will be sent to the new owner informing them that system has been set up; however, the site will remain in your account, until the new owner creates an account or logs in using her email address. If needed, tap the name of the job site to resend the email.

Or

- Tap Finish without Transfer.
- The system can now be controlled normally using the *kumo cloud* app. For more information, view the *kumo cloud Owners Manual* at *kumocloud.com* under 'Additional Resources'.

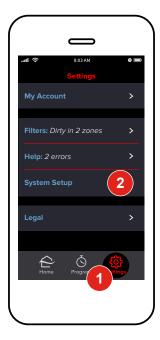

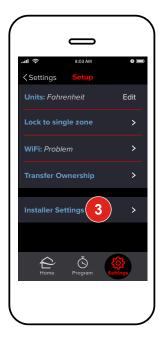

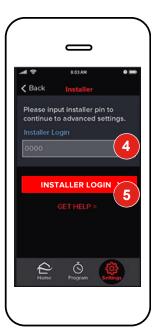

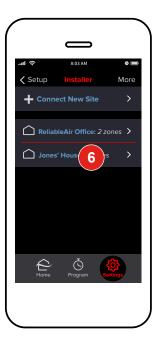

# **More Settings**

Indoor unit settings can be set when Adding an Indoor Unit or after all the units have been added.

- After all the indoor units have been added, to access settings for a particular unit, tap **Settings**.
- Tap System Setup.
- 3 Tap Installer Settings.
- Enter **9999** for installer login.
- Tap Installer Login.
- Tap the name of the Home or Job site.

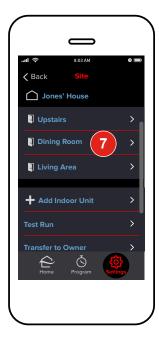

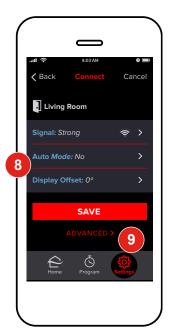

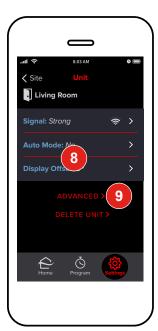

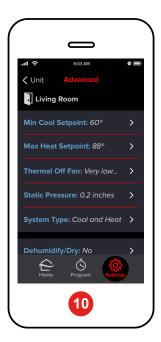

- Tap the name of the Zone.
- Tap Auto Mode or Display Offset to adjust the settings.

# **Advanced Indoor Unit Settings**

- 9 To access additional settings, tap Advanced.
- 10 Advanced settings will vary by indoor unit.

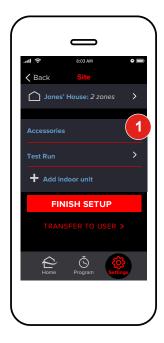

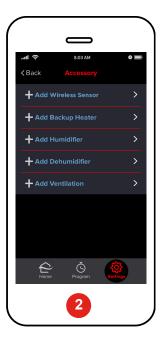

# **Accessories**

### **Add Accessories**

Accessories such as the *Wireless Sensor* and *kumo station* $^{\text{TM}}$  can be configured to work with the wireless interface to provide whole home control. To add an accessory to an existing place:

- 1 Tap Accessories
- 2 Tap the **Accessory** you would like to connect.

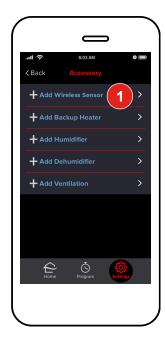

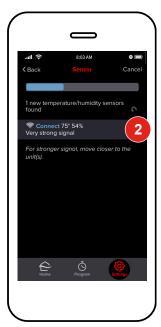

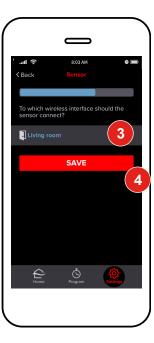

### **Add Wireless Sensor**

The PAC-USWHS003-TH-1 Mitsubishi Electric Wireless Temperature and Humidity Sensor is a wireless sensor that is designed to provide remote sensing capabilities to the wireless interface. *This is an optional part*. One Wireless Sensor may be configured for each wireless interface. *Note: We recommend that each sensor be commissioned to kumo cloud BEFORE affixing to a wall or other surface. This will ease set up.* 

- Tap Add Wireless Sensor
- Wait for *kumo cloud* to locate your **Wireless Temperature and Humidity Sensor device**. View devices located and tap the appropriate sensor to connect. Be sure the smartphone/ tablet is within close proximity to the sensor while searching. If the sensor cannot be located, try putting it into discovery mode again and repeating the search. To put the wireless sensor into *discovery mode* after the battery insulation sleeve has been removed, knock on the sensor case or drop the sensor onto a table surface from about 4" high until you hear the series of beeps or chirps.
- Choose the **Zone** that the remote sensor should control (ie: living room, kitchen, etc.)
- Tap Save to continue back to advanced site settings.

To Check Sensor Battery Life or Battery Replacement, refer to the Owners Manual on kumocloud.com under 'Additional Resources'.

Note: It is recommended that you commission the wireless sensor before adhering to a wall.

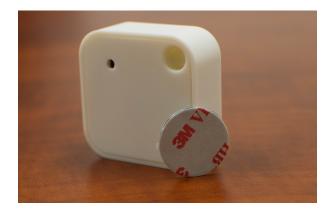

- You may choose to attach the wireless sensor to a wall or lay it on a table. Wherever you decide to put it, we recommend that it not be moved to assure the most benefit from the device.
- Remove Wireless Sensor and double-sided adhesive strip from packaging.
- To activate your wireless sensor, pull the insulator tab completely out and it will put the sensor into discovery mode. See above to commission sensor.
- Peel away one side of the adhesive strip and apply it to the backside of the wireless sensor, pressing firmly. The backside can be identified by the side with the FCC ID printed on it.
  - The small hole on the front should be facing the room. This hole should remain unimpeded for sensing purposes.
- Find a location to install your sensor. The device should be placed in an area allowing it to monitor and sense the room. (Recommended placement is within 10 ft of wireless interface or indoor unit, unobstructed)

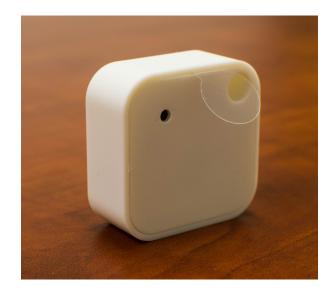

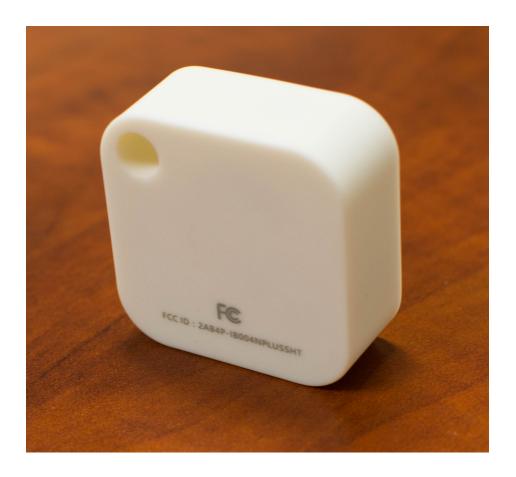

The **wireless Sensor** will work best when placed in an open area of the room allowing it to sense the greatest area without obstruction.

Do not place the wireless sensor in direct sunlight, near vents or window openings, or in enclosed areas such as drawers, cabinets, behind furniture or curtains, drafts, radiators, fireplaces, or on exterior walls.

Peel away the other side of the adhesive strip and press firmly to the wall or surface to mount. Allow to remain undisturbed at least 24 hours to ensure it is bonded securely to surface. Bond should be 100% after 72 hours from application. Do not move once adhered.

Ensure surface is clean and dry before adhering. Substrates are best prepared by cleaning with 50:50 mixture of isopropyl alcohol and water.

Rigid surfaces may require 2 or 3 times more pressure to ensure adhesion.

Ideal application temperature range is 70°F to 100°F (21°C to 38°C).

To Check Sensor Battery Life or Battery Replacement, refer to the Owners Manual on kumocloud.com under 'Additional Resources'.

### kumo station

The PAC-WHS01HC-E, Mitsubishi Electric Equipment Controller, *kumo station*™ contains relays that allows for controls integration of third party backup heaters, humidifiers, dehumidifiers, and ventilation systems. *kumo station* may be optionally wired to an indoor unit. If you choose this configuration, set up the indoor unit zone via kumo cloud before adding any *kumo station* accessories.

Note: Each kumo cloud Place can be associated with up to 1 *kumo station*. Multiple *kumo stations* can be supported within an account by adding a separate Place for each *kumo station*.

### **Alternative Setup**

\*Note: If attempting to set up a kumo station that is not directly connect to indoor unit, Follow these steps. Refer to the **Equipment Controller Manual (kumo station)** for diagrams.

- Remove kumo station cover.
- Search for the **SW1** switchboard. This is a very small group of switches in the in the middle of the device if viewed vertically. This switchboard is labeled from #1-8.
- The #5 toggle in switchboard **SW1** of the *kumo station* should set to the "off" position. Ensure before commissioning, that the Wireless Interface is attached to a *kumo station* and that the *kumo station* is not connected to an indoor unit.
- After commissioning, assuming network credentials entered in the *kumo cloud* app are correct, please wait ten minutes to establish a connection. If commissioning is successful, after 10 minutes the green LED will remain switched on (The blue and amber light may be switched off).
- Please switch the #5 toggle of **SW1** to the "on" position, then press and hold the button nearest the LEDs on the *Wireless Interface* for 5 seconds followed by quickly releasing it. Wait for the Wireless Interface's blue LED lights to begin flashing quickly in groups of 4.
- Unplug the *kumo station* from A/C power for 5 seconds. Finally reconnect the *kumo station* to A/C power. Wait for the Wireless Interface's blue LED lights to start flashing quickly in groups of 4.
- Once this state is reached, repeat the commissioning process for a kumo station without directly connected indoor unit in order to connect Accessories (ie: humidifiers,dehumidifiers etc.)

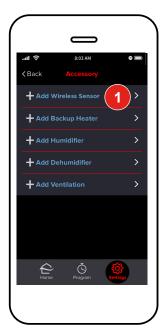

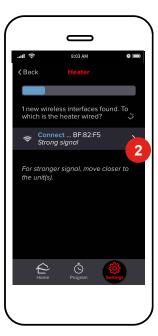

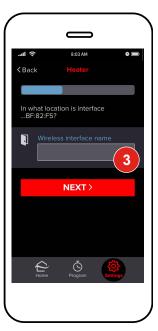

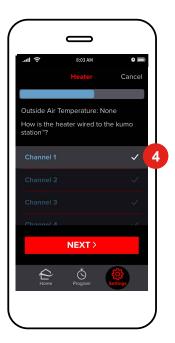

### **Add kumo station Accessory**

Third-party backup **heaters**, **humidifiers**, **dehumidifiers**, and **ventilation** systems can be managed within *kumo cloud* by adding them as *kumo station* accessories. As many as 4 accessories can be added to each *kumo station*.

To add a **kumo station Accessory**, first, install kumo station and accessories per PAC-WHS01HC-E Equipment Controller, *kumo station*<sup>TM</sup> installation manual (*included with kumo station*). Then, from your kumo cloud app:

- 1 Tap Add (Choose your preferred Accessory Type)
- Wait for the *kumo station Accessory* to be discovered. **Select** *an accessory*. If the *kumo station accessory* is connected to an indoor unit, the zone name will be displayed. If the *kumo station* accessory is not connected to an indoor unit, select the appropriate wireless interface from the list.
- 3 Provide a name to identify the *kumo station accesory*, and Tap **Next**.
- 4 Select the **Channel** to which the accessory is physically wired within *kumo station*. Tap **Next**.

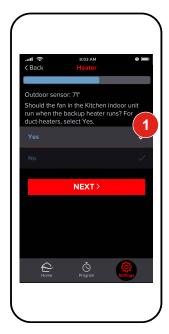

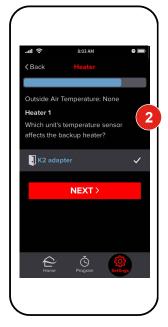

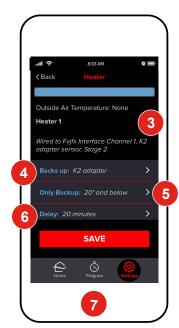

### **Backup Heater - 2nd Stage**

Add kumo station accessory:

Note: In order to do this, the user much first purchase an optional OAT sensor, Honeywell C7089U1006

- 1 Verify that the **Outdoor air temperature** value is valid. If not, install and/or reposition the temperature sensor. Indicate whether the indoor unit fan should be **Interlocked with this heater**. \*Note: Only the indoor unit physically attached to the kumo station (if any) can be interlocked with the heater. Tap **Next**.
- Select which zone's room temperature affects the backup heater. \*Note: It is highly recommended that this zone be configured with a Wireless Sensor. Tap Next.
- 3 Verify that the **Heater Information** displayed is accurate. Edit information as needed and tap **Save** to proceed.
- 4 Backs up

The group of indoor unit zones that the backup heater conditions.

- Only backup
  The temperature below which only the backup heater runs.
- 6 Delay

The amount of time to wait for the heat pump to raise the room temperature prior to energizing the heater.

Only heatpump (No Shown)
The temperature above which only the heatpump runs.

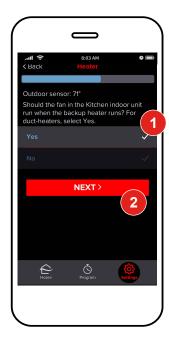

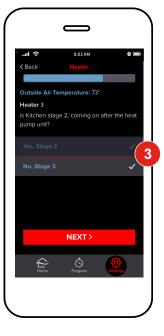

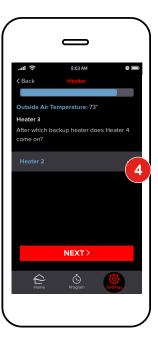

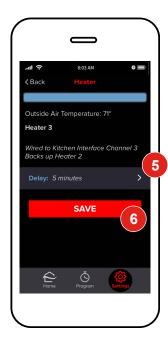

### **Backup Heater - 3rd Stage**

- First, add Backup Heater 2nd stage, as per previous instructions. Next, **Add kumo** station accessory from Accessory screen. Then:
- Indicate whether the indoor unit fan should be **Interlocked with this heater**. Tap **Next**.

  \*Note: Only the indoor unit physically attached to the kumo station (if any) can be interlocked with the heater.
- 3 Select No, Stage 3. Tap Next.
- Identify the appropriate 2nd stage heater. Tap Next.
- If necessary, adjust the **Delay**, or the amount of time to wait for the **Heat pump** and 2nd stage heater to raise the room temperature prior to energizing the heater.
- Verify settings and Tap Save.

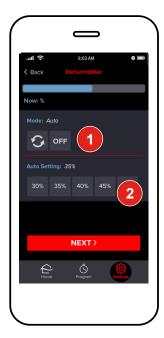

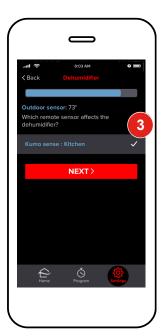

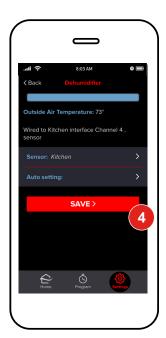

### **Dehumidifier**

\*Note: The system must be configured with a **Wireless Temperature and Humidity Sensor** and it must be installed in order to use a humidifier or dehumidifier. **See Page 15.** 

1 Add kumo station Accessory. Then,

Select the Mode for the dehumidifier.

- **OFF** Disable the dehumidifier.
- Auto: Runs the dehumidifier as needed to meet the target relative humidity percentage.
- Set the target relative humidity percentage for Auto mode. See Page 9.
  Tap Next
- 3 Select the Zone that will provide the humidity reading. \*Note: This zone must have been previously configured with a Wireless Sensor. Tap Next
- Verify Settings and tap Save.

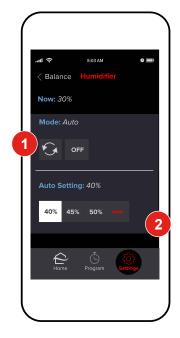

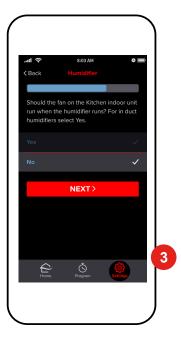

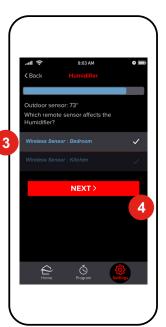

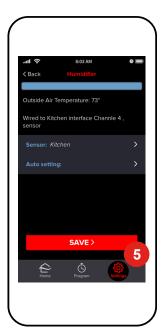

### **Humidifier**

\*Note: The system must be configured with a **Wireless Temperature and Humidity Sensor** and it must be installed in order to use a humidifier or dehumidifier. **Page 15** 

Add kumo station Accessory. Then,

- Select the mode for the humidifier:
  - OFF Disable the dehumidifier.
  - •G Runs the humidifier as needed to meet the target relative humidity percentage.

When the **Mode** is set to **S**, set the target relative humidity percentage.

- Indicate whether the **Indoor unit fan should be interlocked** with this heater.

  \*Note: Only the indoor unit physically attached to the kumo station (if any) can be interlocked with the heater.
- Select the **Zone** that will provide the humidity reading. \*Note: This zone must have been previously configured with a Wireless Sensor.
- 4 Tap Next
- 5 Verify settings and Tap Save.

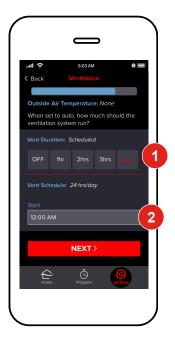

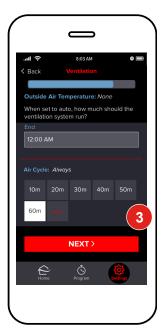

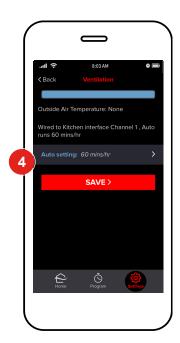

### **Ventilation**

Add kumo station Accessory. \*Note: The system must be configured with a wireless temperature humidity sensor and it must be installed in order to use a humidifier or dehumidifier, Page 18, Then,

- Select the **Vent Duration** to run the ventilation system. Any duration other than OFF will require a scheduled start time (below).
- Vent Schedule Start: The duration you selected above is the number of hours your system will run. Indicate the **start** and **end** times in the appropriate fields. Set these times to be the same if you would like ventilation to run 24/7 (i.e.12:00 pm Start and 12:00 pm End).

**OFF**: Disable the ventilation system.

- Select the **Air Cycle** to identify how many minutes out of each hour the ventilation system should be active. Tap **Next**.
- 4 Verify Settings and Tap **Save**.

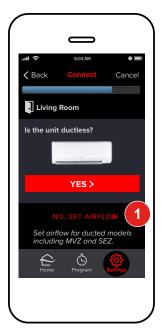

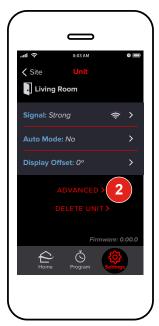

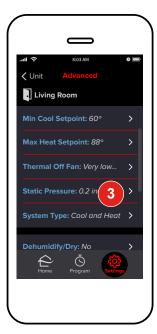

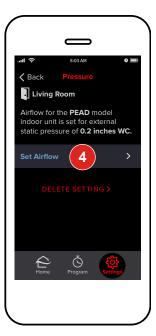

### **Airflow for Static Pressure**

Airflow can be set when *Adding an Indoor Unit* or after all the units have been added. Airflow can be set for SEZ, PEA, PEAD, MVZ and PVA units using *kumo cloud*. For other ducted models, see the install manual and set the dip switches before adding the units in *kumo cloud*.

1 To Add Indoor Units, see page 6. Then tap No, Set Airflow.

Or

- 2 Access the indoor unit settings as shown on page 29, then tap Advanced.
- 3 Then tap Static Pressure.
- 4 Tap Set Airflow.

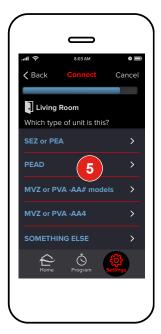

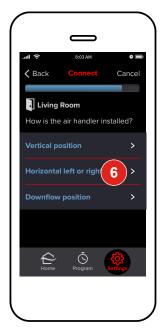

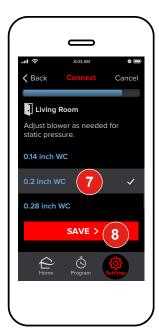

- Tap the *Unit Model Type*. For MVZ or PVA units, note the model number; newer models handle backup heat differently than model numbers ending in *AA4*.
- 6 For MVZ or PVA units, select the **Position.**
- Tap the appropriate **Pressure Setting.** For MVZ or PVA AA# models, follow the prompts to set backup heat options (Not shown).
- 8 If setting airflow while Adding an Indoor Unit, tap **Save** to move on to complete the Basic Settings. See page 6.

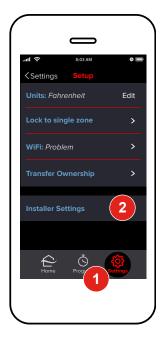

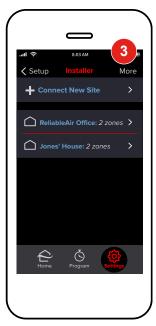

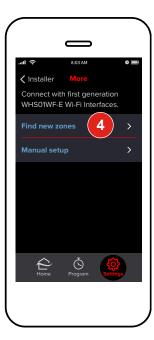

### First Generation Wi-Fi Interfaces

The *kumo cloud* 2.6 app can be used with first-generation Wi-Fi Interfaces (PAC-WHS01WF-E), sold in 2016 and earlier. Some features are unavailable with this older Interface. Old Interfaces and new Wireless Interfaces (PAC-WHS002WF-1) cannot be used together in the same *kumo cloud* account.

### Install

Only a professional installer should complete installation to prevent electric shock or personal injury. Consider installing and connecting one zone at a time, so each zone can be identified before more are added. See the *Installation/Instruction Manual* and the *Compatibility Charts:*meus1.mylinkdrive.com/item/PAC-WHS01WF-E.html

\*Note\*: kumo cloud requires access to a wireless network with a live Internet connection for set up.

### **Add Unit**

The smart phone and the adapter should be connected to the same wireless network.

- 1 Tap **Settings**.
- 2 Tap Installer Settings.
- 3 Tap *More.*
- 4 Tap Find New Zones.

If no zones are found, see Manual Setup on page 28.

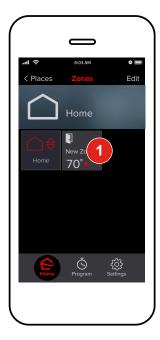

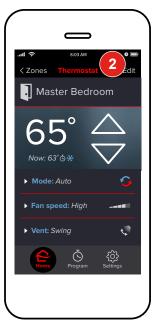

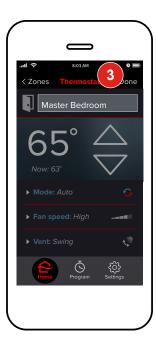

### Name a Zone

- 1 Tap the **New Zone** tile to access the zone.
- 2 Tap *Edit*. Enter a name for the zone.
- 3 Tap **Done**.

Repeat the steps to *Add Unit* and *Name a Zone* until all indoor units have a Wi-Fi Interface and each zone has a unique name.

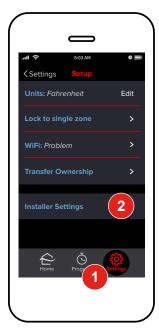

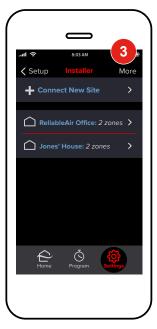

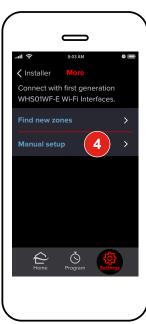

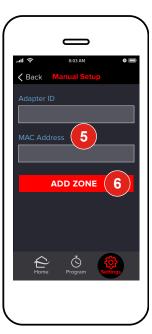

### **Manual Setup**

If no zones appear automatically, check that the Wi-Fi Interface and the smart phone are connected to the same network. If there are still problems, or if joining the same network is not possible, zones can be added manually.

- 1 Tap Settings.
- 2 Tap Installer Settings.
- 3 Tap *More.*
- Tap Manual Setup.
- 5 Enter the *Adapter ID* and *MAC Address* found on the back of the Wi-Fi Adapter.
  - \*Note\* This field is case-sensitive so make sure all lower-case and capital letters are entered accurately.
- 6 Touch Add Zone.

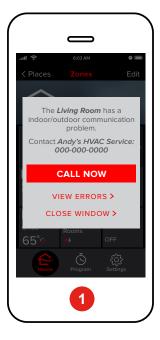

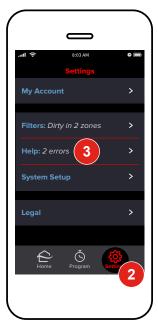

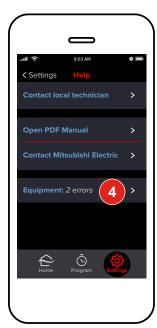

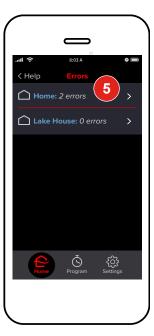

# **Maintenance**

A homeowner can loan the service technician her smart phone or can use the app to temporarily *Transfer Ownership* to his account via email. Be sure to Transfer Ownership back to the homeowner once work is complete. See the *kumo cloud*<sup>TM</sup> *Owner Operation Manual*:

meus1.mylinkdrive.com/item/PAC-USWHS002-WF-1.html

### **Faults/Error Codes**

- When an error occurs, *kumo cloud* displays an alert with the installer's contact information. (See page 5 to enter contact info).
- 2 To view errors, tap **Settings**.
- 3 Then tap *Help*.
- 4 Tap **Equipment**.
- If there is more than one job site in the account, choose *the one with the error.* If not, skip this step.

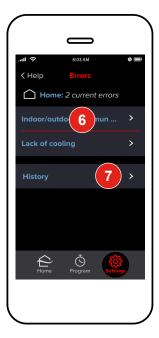

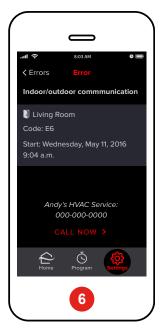

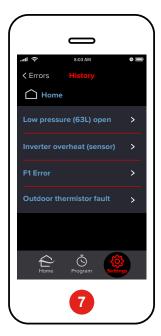

- Tap the *Error Description* to view details including the zone name, numeric code and time.
- Tap *History* to view the most recent ten errors at the site. If the equipment had errors before *kumo cloud* was setup, those errors will not display in *History*.

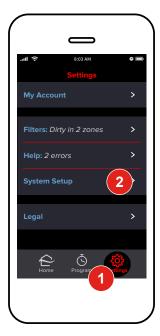

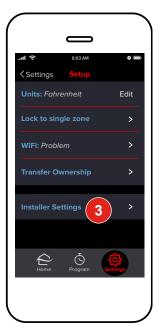

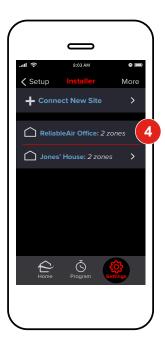

# **Access Unit Settings**

- Tap **Settings**.
- Tap System Setup.
- 3 Tap Installer Settings.
- 4 Tap the name of the Job Site.

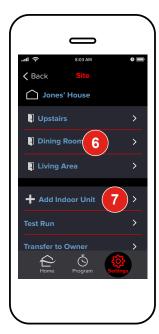

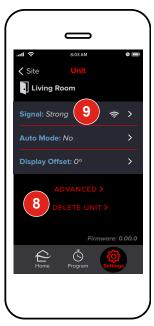

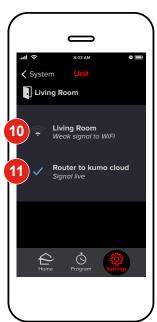

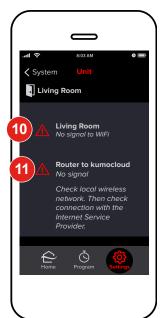

6 Tap the name of the **Zone** 

### **Add Unit**

7 To add a unit to an existing site, tap Add indoor unit. Then follow instructions on page 6.

### **Delete Unit**

To remove a unit, tap **Delete Unit**. The unit with the adapter can now be discovered by any *kumo cloud* account. If it's re-added to a different account, the app will require the WPA Key from the back of the Wireless Interface.

### **Check Signal**

- Tap Signal.
- If there is *No Signal* or a *Very Weak Signal* from the unit to the network, consider relocating the wireless interface, relocating the router or adding a repeater to the wireless network.
- If there is *No Signal* from the *Router to kumo cloud*, check the local wireless network for problems including connection with the Internet.

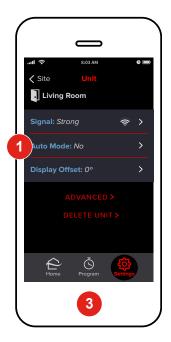

# **Adjust a Setting**

Access Unit Settings following the steps on page 31.

- 1 Tap Auto Mode, Display Offset or Advanced.
- 2 Tap the **desired setting**. The change is applied on the indoor unit in a few seconds.

### **Firmware**

3 Check the firmware version running on the Wireless Interface. Firmware updates load automatically.

# **Terms and Definitions**

| Min Cool Set Point   | 61–88° F (Varies by indoor unit)                                                                                                    |
|----------------------|----------------------------------------------------------------------------------------------------|
| Max Heat Set Point   | 61–88° F (Varies by indoor unit)                                                                                                    |
| Thermal Off Fan      | Set the fan operation for Thermal Off, when the set temp has been met: Extra Low in Heat, Stop in Heat, Stop in Cool and Heat, Stop in Cool, or Selectable in Cool and Heat. |
| Humidifier           | When do the unit fan and humidifier run?                                                                                                    |
| Electric Heater Kit  | How should the Electric Heater Kit operate? Comfort Mode,<br>Economy Mode, or Basic/Single-stage Mode                                                                        |
| Heater in Defrost    | Should the backup heater run while the indoor unit is in defrost or error?                                                                                                   |
| Static Pressure      | See page 24                                                                                                    |
| System Type          | Cool only or Cool and Heat                                                                                                    |
| Dehumidify/Dry       | Enable Dehumidify/Dry mode?                                                                                                    |
| Optimal Start        | Enable Optimal Start to start heating or cooling early to reach a programmed setting?                                                                                        |
| Restart After Outage | Automatically restart unit after a power outage?                                                                                                    |
| Ventilation Air      | Intake outdoor air through LOSSNAY?                                                                                                    |
| Power Voltage        | 230V or 208V                                                                                                    |
| Auto Energy-save     | Enable auto energy-savings operation?                                                                                                    |
| Filton Alouta        |                                                                                                    |
| Filter Alerts        | How often should filter alerts display?                                                                                                    |

Continued on the next page.

| Filter Type           | 100 hours or 2500 hours                                                                                                    |
|-----------------------|----------------------------------------------------------------------------------------------------|
| PLA Air Outlets       | How many air outlets are being used?                                                                                                    |
| Frost Temperature     | Indoor Unit Frost Prevention Temperature: 36 or 37° F                                                                                                    |
| Defrost Control       | Standard or High Humidity                                                                                                    |
| PLA Airflow Oscillate | Enable Airflow Oscillate mode so that each vane on a PLA unit moves independently?                                                                         |
| Heating Offset        | Enable Heating Mode Temperature Offset?                                                                                                    |
| Refresh Settings      | If Installer Settings have been changed via another controller, the new settings won't show in kumo cloud until refreshed. Turns the unit off temporarily. |
| Settings by Number    | Add a setting using the number code provided in an app note or another manual.                                                                             |

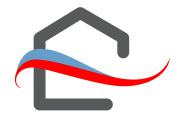

### **FAQs**

Can I use both the remote control and the app? Yes! Whichever control was adjusted last takes effect.

# Can I control the same indoor unit from multiple smart phones?

Yes! Use the same email and password to log in from the each device.

If service from the Internet Service Provider goes out will kumo cloud still work? Yes! As long as the local wireless network is functioning, you can change the temperature using a smart phone from inside the house. If you adjust the program or rename a zone, those changes won't appear on any other mobile devices until connection is restored.

If power goes out will kumo cloud™ come back up? Yes! As soon as power returns to the equipment and the local network the app can be used to control the units. Programmed events will be interrupted after a power outage until Internet service returns as well.

Does kumo cloud™ work with the RedLINK Internet
Gateway or the MHK1 controller? No. kumo cloud™ does not
require a gateway. The Wireless Interface plugs into the same
CN105 that MHK1 uses.

How many units or zones can be added to a kumo cloud™ account? There is no limit to the number of zones.

**Does Auto mode use a single or dual set point?** kumo cloud Auto mode mode uses a dual set point.

© 2017 Mitsubishi Electric US, Inc. kumo cloud™ is a trademark of Mitsubishi Electric US, Inc.

iPhone, Apple and AirPort are trademarks of Apple Inc., registered in the U.S. and other countries. App Store is a service of Apple Inc.

Android and Google Play are trademarks of Google Inc.